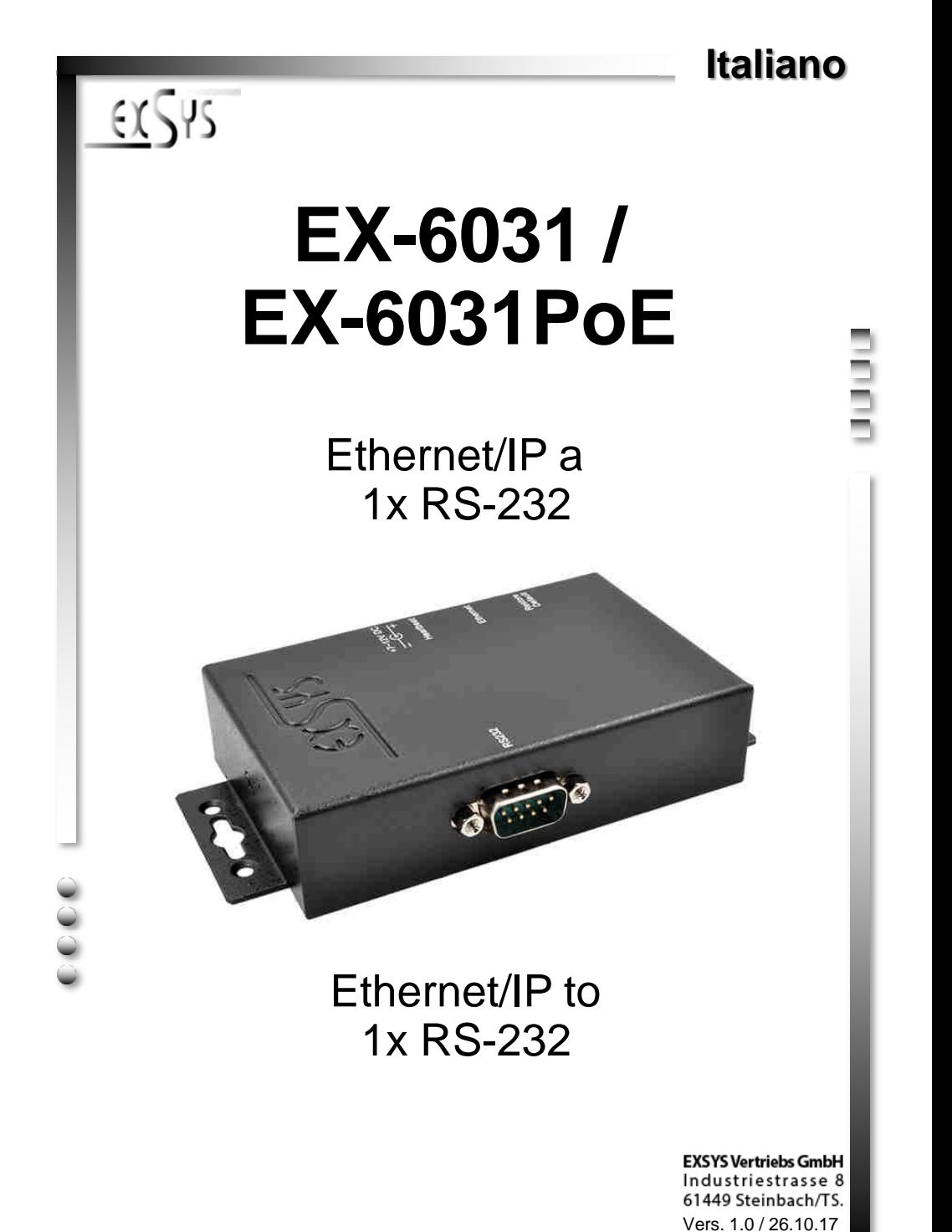

**Manual**

# **INDICE**

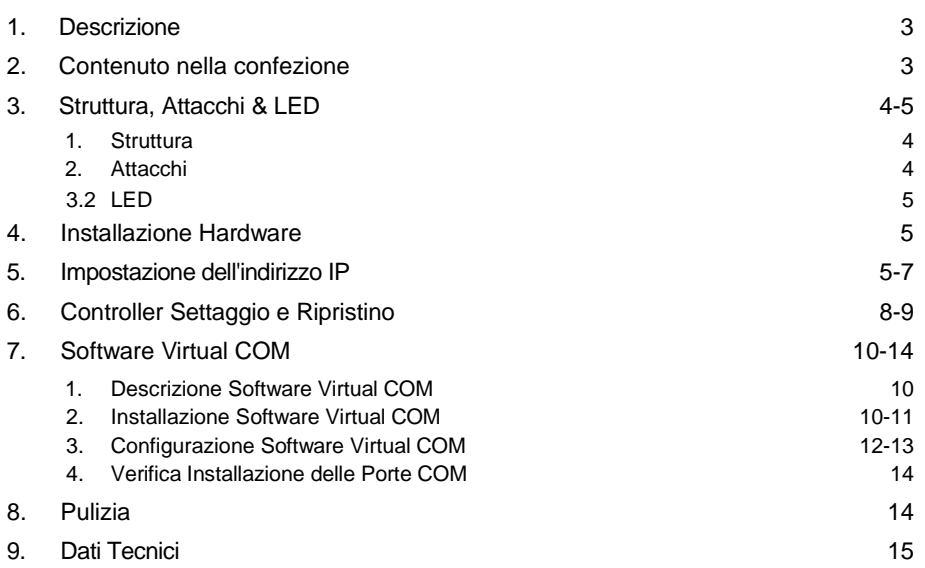

# **Index**

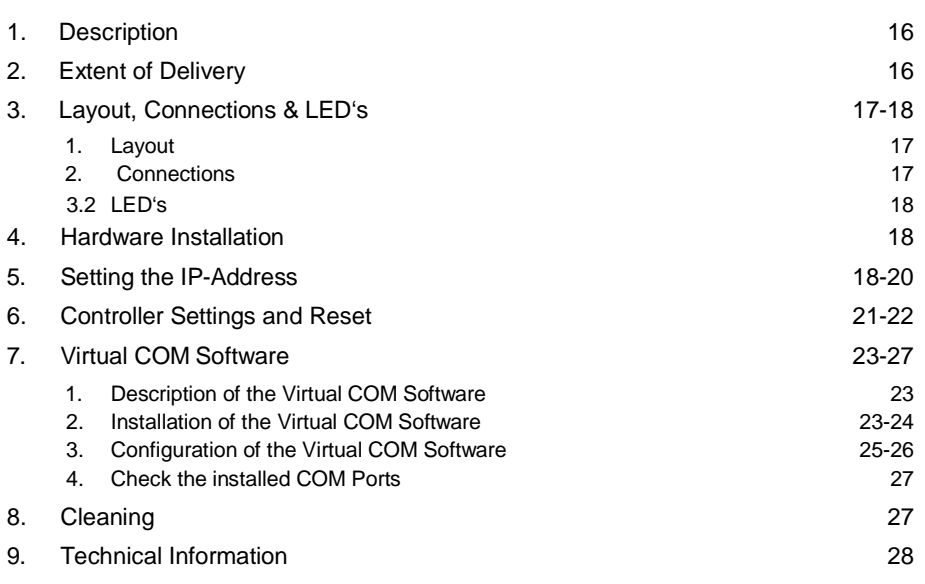

## **1. Descrizione**

EX-6031/EX-6031PoE è un modulo per la conversione di Ethernet/IP in una porta RS-232 per dispositivi periferici seriali RS-232 come modem, plotter, scanner, ecc.). La connessione RS-232 viene integrata nel vostro sistema tramite il software in dotazione o può anche essere indirizzata direttamente tramite il controllo TCP/IP. Non sono necessari ponticelli o impostazioni per impostare gli indirizzi I/O e gli interrupt, poiché le impostazioni vengono effettuate automaticamente dal sistema (BIOS). L'EX-6031PoE può anche essere alimentato direttamente tramite il cavo di rete quando si utilizza uno switch adatto! In questo caso non è necessaria alcuna alimentazione esterna.

#### **Caratteristiche:**

- 1x connettore RS-232 tramite Ethernet
- Connettore DB9 RS-232 (maschio), porta LAN RJ45
- Velocità da 300bps fino a 115,2Kbps
- 10/100Mbps
- Funzione di crossover automatico
- Protocollo Windows Socket
- Server TCP, client TCP e UDP
- Software COM virtuale per Windows 2000/XP/ Vista/ 7/ 8.x/ 10/ Serve20XX
- **•** Certificati per  $\zeta \in \text{FC}$  ( $\frac{1}{(n\lambda_0)^2}$ )

## **2. Contenuto Confezione**

Prima di integrare EX-6031/HEX-6031 PoE nella tua rete, controlla prima il contenuto della fornitura:

- EX-6031 oppure EX-6031PoE
- Alimentatore 12V/1A
- Manuale
- Driver CD

## **3. Struttura, Attacchi & LED**

#### **3.1 Caratteristiche**

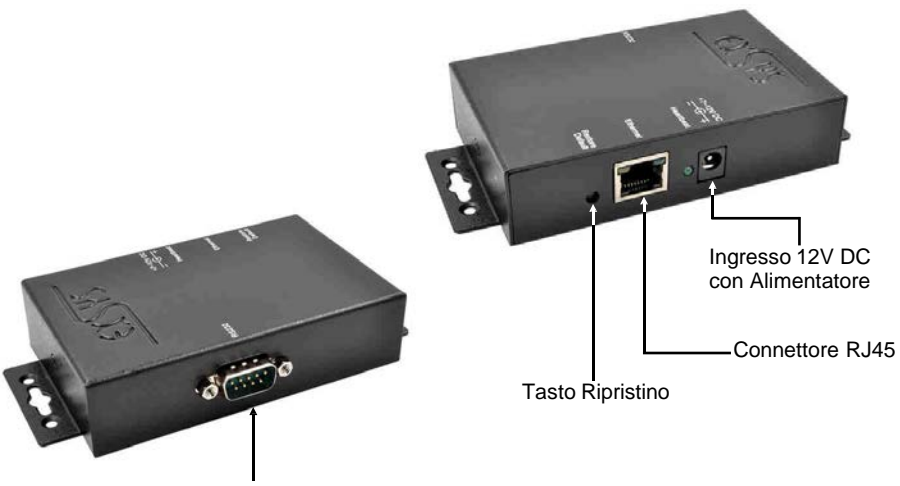

#### 1x Seriale 9 Pin D-SUB maschio

### **3.2 Attacchi**

1

5

ġ 6

90009 စုံစစ်စု

87654321

**DB 9M:**

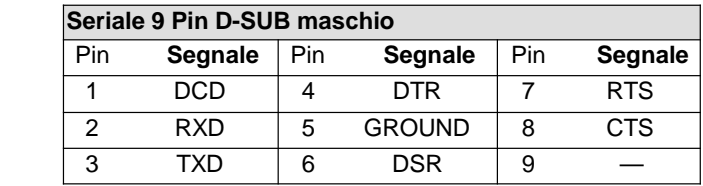

-------------

#### **Connettore RJ45 :**

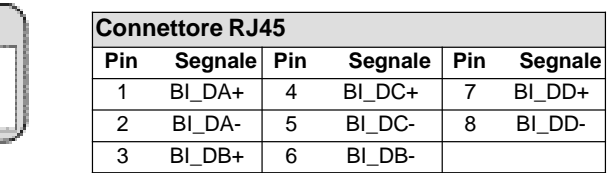

#### **3.3 LED**

**Stato del LED:**

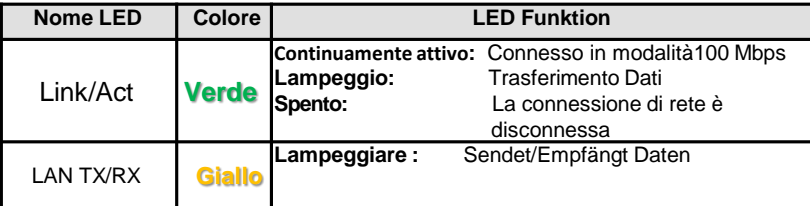

### **4. Installazione Hardware**

Si prega di osservare le seguenti istruzioni di installazione. Poiché esistono grandi differenze tra PC e reti, possiamo fornirti solo delle indicazioni in generali per il collegamento di EX-6031/EX-6031PoE. Se qualcosa non è chiaro, fare riferimento alle istruzioni d'uso del proprio computer.

- 1. Collegare EX-6031/EX-6031PoE con un normale cavo patch (cavo incrociato non richiesto).
- 2. Ora collega il tuo dispositivo seriale al connettore D-SUB a 9 pin dell'EX-6031/EX-6031PoE.
- 3. Collegare ora il collegamento dell'alimentatore in dotazione al collegamento DC dell'EX-6031/EX-6031PoE e inserire la spina dell'alimentatore in una presa.

## **5. Impostazione dell'indirizzo IP**

Contatta il tuo amministratore per scoprire le impostazioni di rete corrette e l'intervallo di indirizzi IP. L'indirizzo IP può essere impostato nei seguenti modi:

- Automaticamente dal server DHCP
- $\Box$  Tramite il browser web
- □ Tramite Ethernet Managing Tool (*Em.exe* si trova sul CD dei driver)

## **5. Impostazione dell'indirizzo IP**

L'EX-6031/EX-6031PoE è preimpostato sull'indirizzo IP **192.168.1.254.**

#### **Impostazione dell'indirizzo IP tramite server DHCP**

1. Dopo aver collegato EX-6031/EX-6031PoE, il server DHCP assegna automaticamente un indirizzo IP, un gateway e una sottorete al dispositivo. Se questo non funziona, potrebbe essere necessario attivare la funzione DHCP nel menu di EX-6031/EX-6031PoE. La voce del menu denominata "Client DHCP" deve essere impostata su questa impostazione "Abilitato". Nel menu dell'EX-6031/EX-6031PoE si trovano i seguenti 2 punti.

#### **Impostazione dell'indirizzo IP tramite il browser web**

2. Assegna temporaneamente al tuo PC l'indirizzo IP 192.168.1.250 e la maschera di sottorete 255.255.255.0. Avvia il tuo browser web, ad esempio Internet Explorer, inserisci 192.168.1.254 nella riga dell'indirizzo e premi il tasto Invio. Dovrebbe quindi apparire il menu EX-6031/EX-6031PoE (vedere l'ultima figura a pagina 7). Non è richiesta una password. Basta fare clic su Accedi!

#### **Impostazione dell'indirizzo IP tramite l'utilità Em.exe**

3. Lo strumento Em.exe è un programma basato su Windows che consente di visualizzare tutti i gateway dati situati in una sottorete. Per avviare il programma, inserire il CD dei driver incluso nell'unità CD-ROM del PC. Aprire la cartella mostrata di seguito sul CD e avviare il programma "Em" facendo clic con il tasto destro su "Esegui come amministratore".

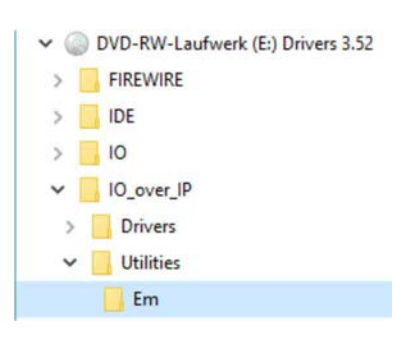

**E:\IO\_over\_IP\Utilities\Em\Em.exe**

### **5. Impostazione dell'indirizzo IP**

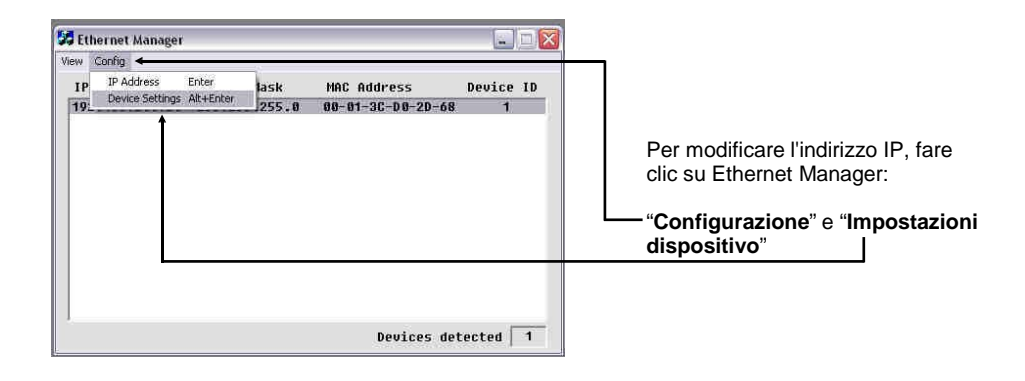

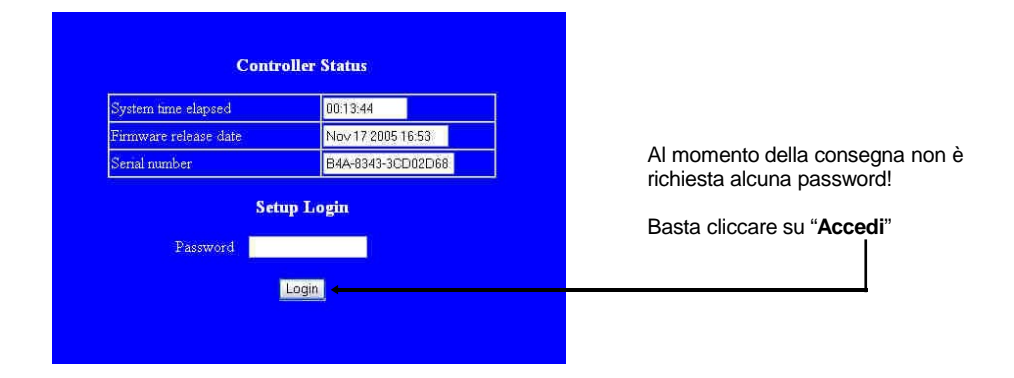

### **6. Impostazioni e ripristino del controller**

Dopo essere passati al menu di EX-6031/EX-6031PoE e aver visualizzato l'illustrazione a pagina 9 sullo schermo, è ora possibile effettuare le impostazioni necessarie. Una volta apportate le modifiche è necessario cliccare su "**AGGIORNA**" per salvare le modifiche! Se desiderate assegnare una nuova password, annotatela, altrimenti non potrete più modificare le impostazioni dell'EX-6031/EX-6031PoE senza la password. Se si desidera ripristinare le impostazioni di fabbrica di EX-6031/EX-6031PoE, tenere premuto il pulsante di ripristino e collegare l'alimentatore a EX-6031/EX-6031PoE. È necessario tenere premuto il pulsante per circa 5-10 secondi prima che venga effettuato il ripristino.

#### **Attenzione!!**

Se si desidera utilizzare il software Virtual COM (vedi punto 7 a pagina 10) per accedere alle porte seriali, è necessario impostare la voce "**Socket Port of Serial I/O**" su "**COM Port**" nel menu dell'EX-6031 /EX-6031PoE "impostato.

Se si desidera comunicare tramite controllo IP diretto, ad esempio tramite Winsock, è necessario impostare la voce "**Porta socket di I/O seriale**" su "**Server TCP**" nel menu dell'EX-6031/EX-6031PoE.

Se si prevede una connessione diretta tramite cavo patch tra due EX-6031/EX-6031PoE, è necessario effettuare le seguenti impostazioni:

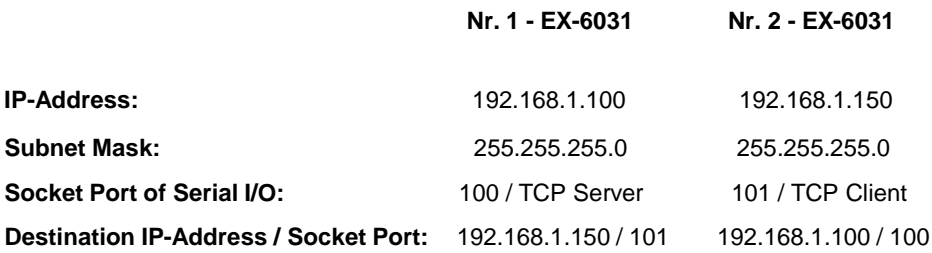

# **6. Impostazioni e ripristino del controller**

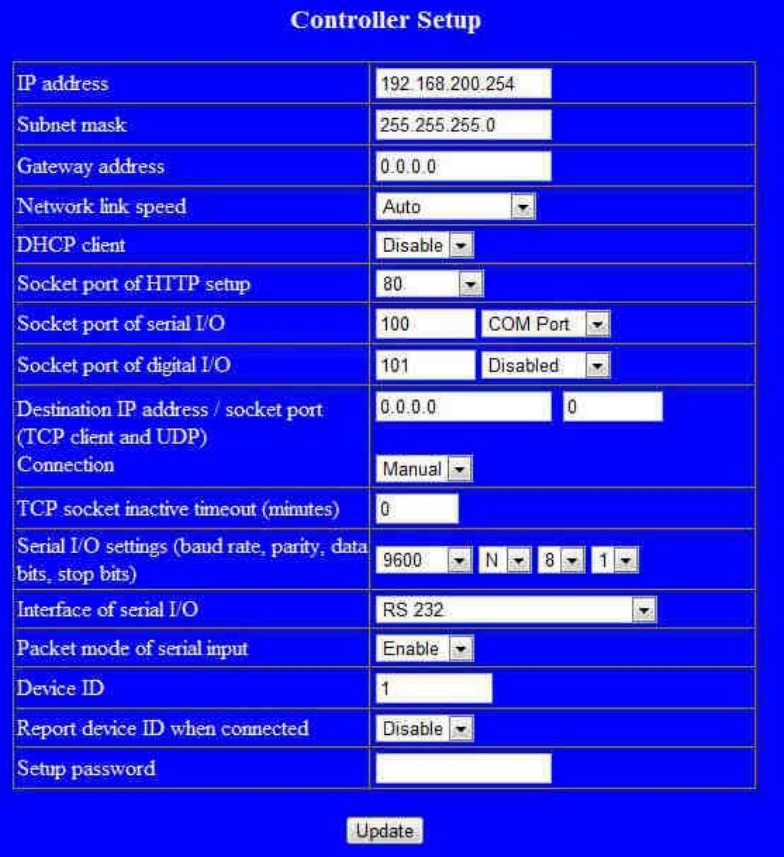

#### **7.1 Descrizione del software Virtual COM**

"**Centossec\_Setup.exe**" è un software basato su Microsoft Windows per la configurazione delle porte COM virtuali in Windows. Attorno a

Per avviare "**Centossec\_Setup.exe**", inserire il CD dei driver incluso, nell'unità CD e aprire la cartella mostrata di seguito sul CD dei driver. Avviare il programma "**Centossec\_Setup.exe**" facendo clic con il tasto destro su "**Esegui come amministratore**".

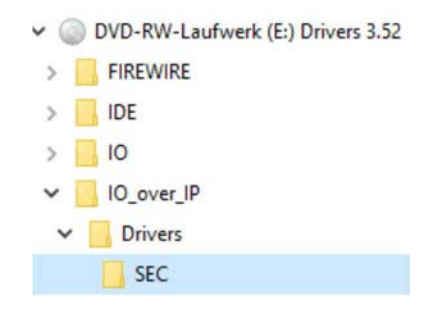

**E:\IO\_over\_IP\Drivers\SEC\Centossec\_Setup.exe**

## **7.2 Installazione del Software Virtual COM**

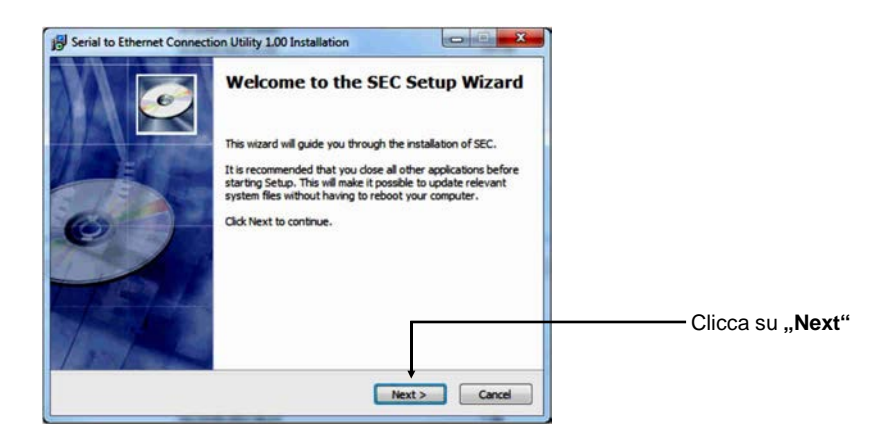

## **7.2 Installazione del Software Virtual COM**

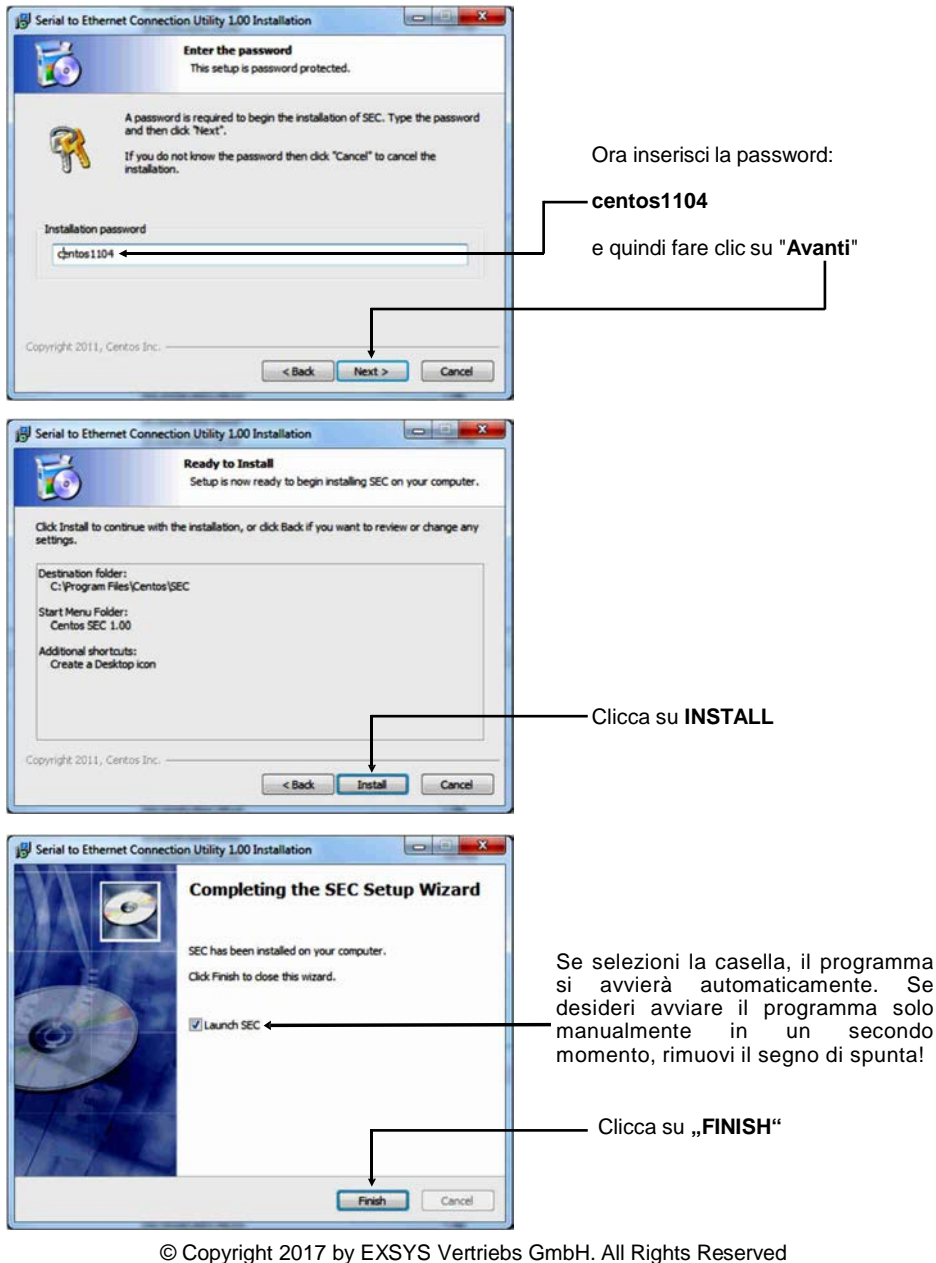

Г

### **7.3 Configurazione del Software Virtual COM**

**Importante!!!** In ogni caso avviate il programma cliccando col tasto destro "Esegui come amministratore"!!!

Fare clic sul pulsante "**Aggiungi**" per aggiungere la porta COM di EX-6031/EX-6031PoE.

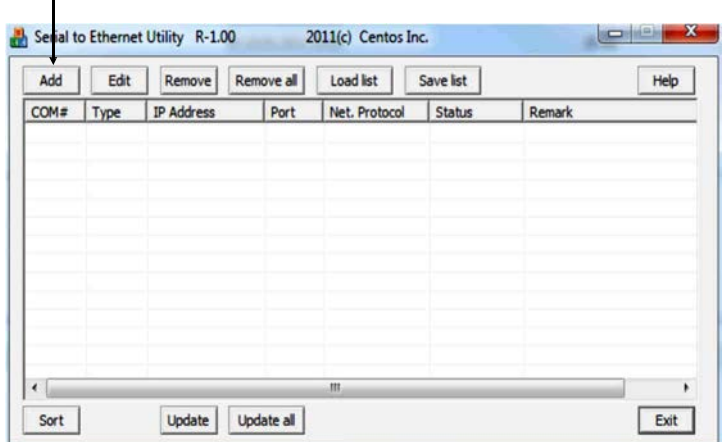

Fare clic sul pulsante "Aggiungi" per aggiungere la porta COM di EX-6031/EX-6031PoE.

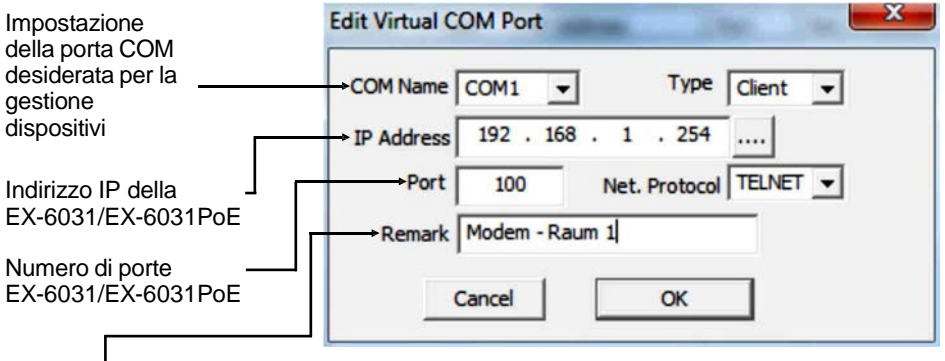

Con "**Osservazione**" è possibile effettuare inserimenti personali. Ad esempio il luogo: l'ufficio del signor Smith

#### Quindi fare clic su "**OK**".

## **7.3 Configurazione del Software Virtual COM**

Le impostazioni effettuate verranno ora visualizzate nel software Virtual COM.

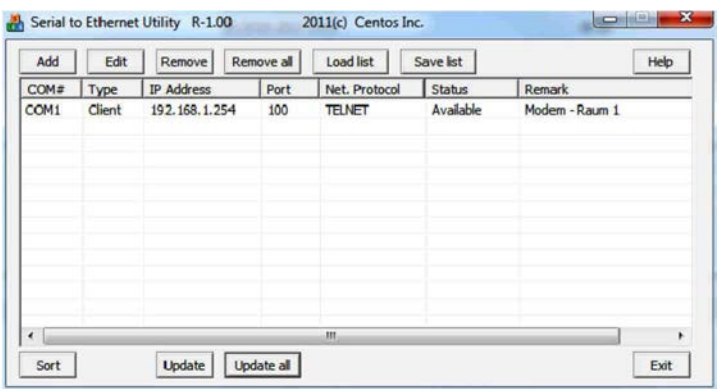

Per apportare modifiche a una porta COM creata, fare clic su "**Modificare**." Se vuoi rimuovere la porta COM, devi prima contrassegnare la porta COM e poi cliccare su "**Rimuovi**" oppure direttamente senza contrassegnare nulla Fare clic su "**Rimuovi tutto**".

#### **Registrare e trasferire la porta COM configurata in Gestione dispositivi:**

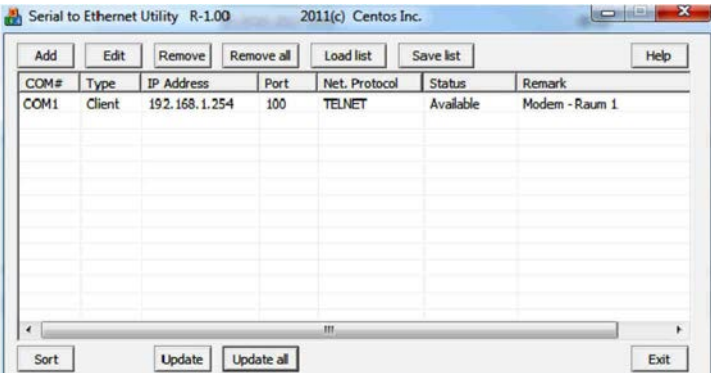

Fare clic su "**Aggiorna tutto**" per trasferire la porta COM a Gestione dispositivi. La porta COM dovrebbe ora essere inserita in Gestione dispositivi. Vedi l'illustrazione successiva!

#### **7.4 Controllare la porta COM installata**

La voce "**ELTIMA Virtual Serial Port** (**COMx**)" dovrebbe ora essere visibile per EX-6031/HEX-6031 PoE.

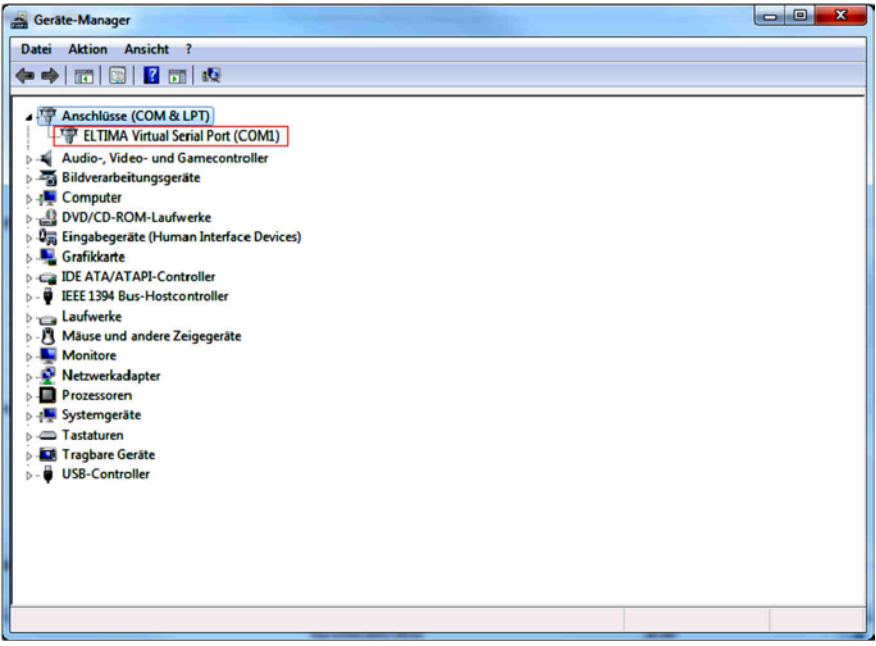

## **8. Pulizia**

Per pulire il dispositivo utilizzare esclusivamente un panno asciutto e privo di pelucchi e rimuovere lo sporco esercitando una leggera pressione. Nella zona dei collegamenti, assicurarsi che non rimangano fibre del panno nella presa.

**Non utilizzare in nessun caso un panno umido o bagnato per la pulizia!**

## **9. Dati Tecnici**

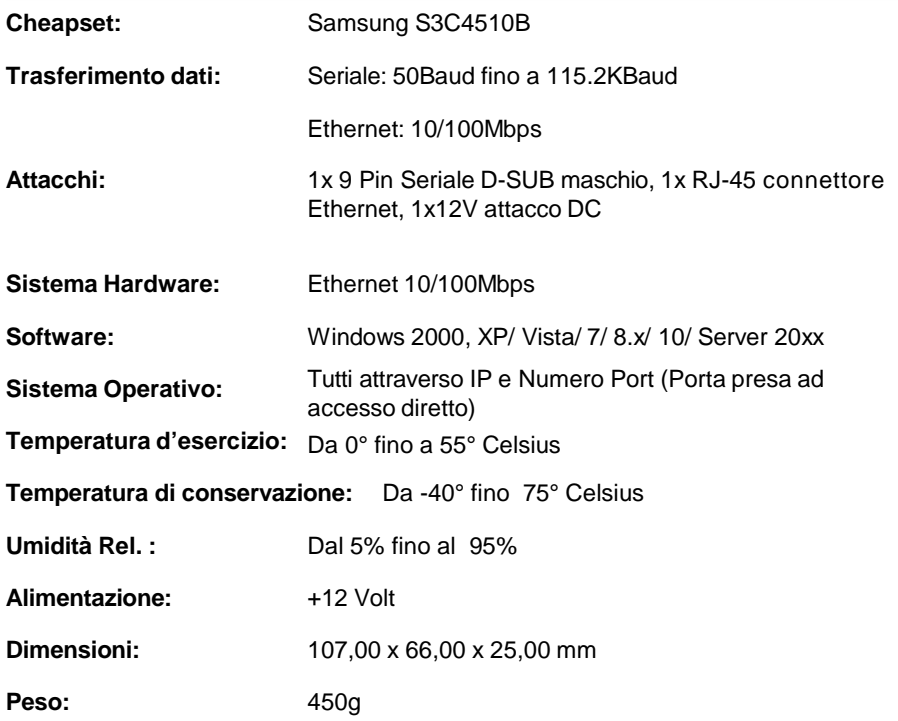

## **1. Description**

The EX-6031/EX-6031PoE are plug & play high-speed Ethernet to Serial module. They provide one 9 pin serial connector for serial devices (for example Modem, Plotter, Scanner etc.). The RS-232 connection will be integrated into the system via the included software or can be directly addressed via TCP/IP control. It is not possible to change the address or IRQ settings manually, they will be obtained automatically by the operating system. The EX-6031PoE can extract power from a conventional twisted pair Cat5 Ethernet Cable, conforming to IEE-E802.af Power-over-Ethernet standard. So it does not need a external AC power adapter.

#### **Features:**

- 1x RS-232 Connector via Ethernet
- DB9 RS-232 Connector (Male), RJ45 LAN Port
- Rate from 300bps up to 115.2Kbps
- 10/100Mbps
- Auto Cross Over Function
- Windows Socket Protocol
- TCP Server, TCP Client and UDP
- Virtual COM Software for Windows 2000/ XP/ Vista/ 7/ 8.x/ 10/ Server 20xx
- **•** Certified for  $C \in F\mathbb{C}$  (refs.  $\mathbb{X}$

## **2. Extent of Delivery**

Before you connect the EX-6031/EX-6031PoE to your network, you should first check the contents of the delivery:

- EX-6031 or EX-6031PoE
- Power Supply 12V/1A
- Manual
- Driver CD

## **3. Layout, Connections & LED's**

#### **3.1 Layout**

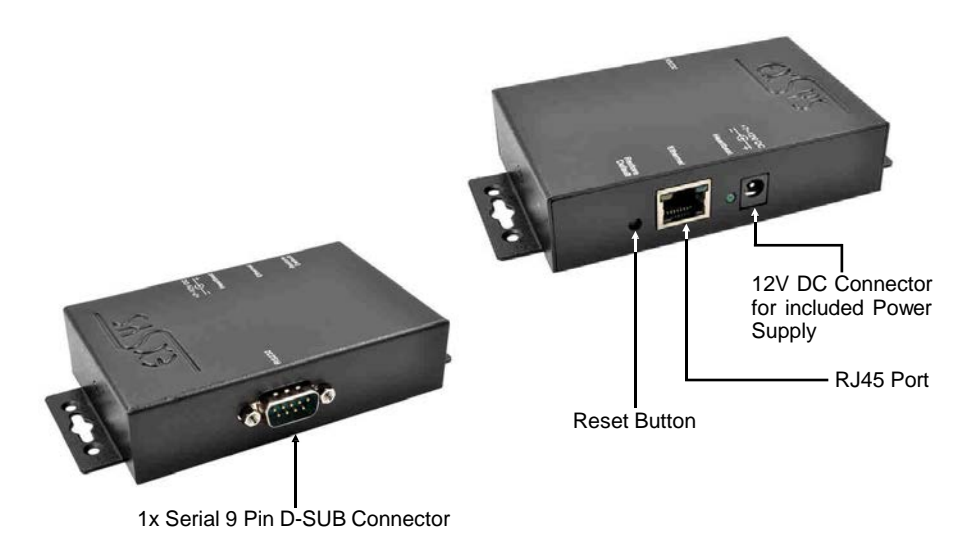

### **3.2 Connections**

०<br>जन्

8765432

**DB 9M:**

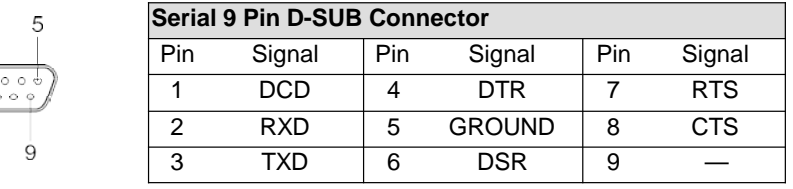

**RJ45 Port:**

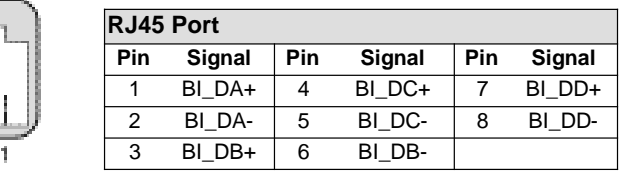

## **3. Layout, Connections & LED's**

### **3.3 LED's**

**Status LED's:**

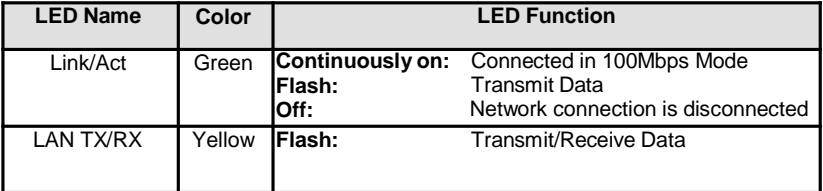

## **4. Hardware Installation**

Because there are large differences between PC's and Networks, we can give you only a general installation guide. Please refer your computer's reference manual whenever in doubt.

- 1. Now connect the EX-6031/EX-6031PoE with a normal patch cable (Crossover Cable not required).
- 2. Now you can connect your serial device to the 9-pin D-SUB connector of the EX-6031/EX-6031PoE.
- 3. Connect the included power supply to the DC connector at the EX-6031/EX-6031PoE.

## **5. Setting the IP-Address**

Please contact your administrator for the correct network settings and IP-Address range. The IP-Address can be set in the following points:

- Automatically from the DHCP Server
- With the Web Browser
- With the Ethernet Managing Tool (Em.exe is located on the Driver CD)

## **5. Setting the IP-Address**

The EX-6031/EX-6031PoE is set from the factory to IP-Address **192.168.1.254**.

#### **1. Setting the IP-Address via DHCP Server**

After connecting the EX-6031/EX-6031PoE, the DHCP server automatically assigns an IP-Address, Gateway and Subnet to the device. If this does not work, it may be necessary to activate the DHCP function in the menu of the EX-6031/EX-6031PoE. The menu point called **"DHCP Client"**, this setting must be set to **"Enabled"**. In the menu of the EX-6031/EX-6031PoE, you come with the following 2 points.

#### **2. Setting the IP-Address via Web Browser**

Temporarily assign the IP-Address from your PC to **192.168.1.250** and the Subnet mask to **255.255.255.0.** Start your web browser, for example Internet Explorer and enter the following IP-Address in the address line **192.168.1.254** and press enter. Then the menu of the EX-6031/EX-6031PoE should appear (please see the last picture at page 20). A password is not required. Please click on the Login button!

#### **3. Setting the IP-Address via the Em.exe Utility**

The Em.exe tool is a Windows based program that allows you to view all data gateways that are located in your subnet. To start the program, insert the supplied driver CD into the CD-ROM drive of your PC. Open the folder on the CD and start the program **"Em"** with right click "Run as administrator" (see picture below).

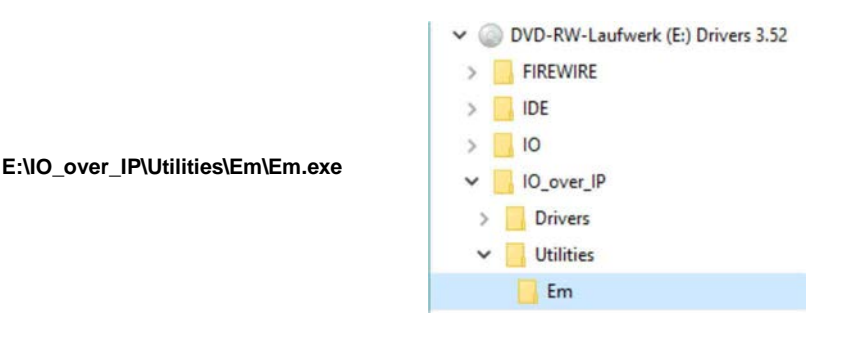

## **5. Setting the IP-Address**

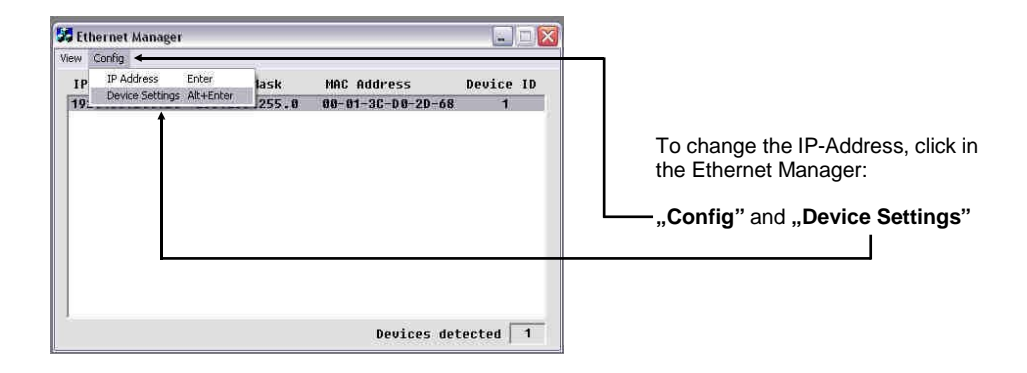

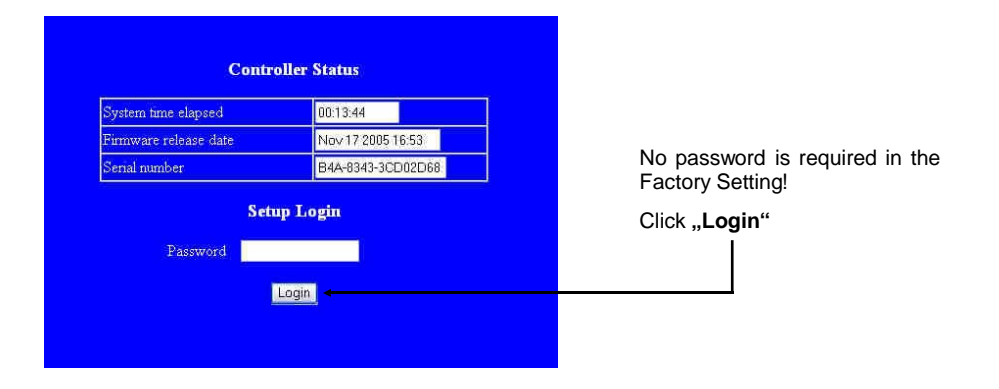

### **6. Controller Settings and Reset**

After switching to the EX-6031/EX-6031PoE menu and now you will see the image on page 9 on the screen, then you can make the necessary settings. When the changes have been made, please click on the "**UPDATE**" button to save the changed settings! If you want to assign a new password, make a note of this, otherwise you will not be able to change the settings of the EX-6031/EX-6031PoE without the password. If you want to reset the EX-6031/EX-6031PoE to factory settings, press and hold the reset button and connect the power supply to the EX-6031/EX-6031PoE. You must press and hold the button for round about. 5-10 seconds.

#### **Attention!**

If you want to use the Virtual COM Software (see point 7 on page 23) to access the serial ports, you must set the **"Socket Port of Serial I/O"** to **"COM Port"** in the menu of the EX-6031/EX-6031PoE.

If you want to communicate with direct IP control via Winsock, you must set the **"Socket Port of Serial I/O"** to **"TCP Server"** in the menu of the EX-6031/EX-6031PoE.

If you are planning a direct connection (point to point) between two EX-6031/EX-6031PoE via a patch cable, make the following setting:

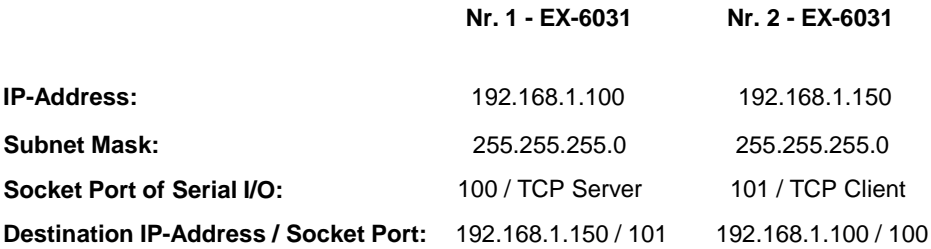

## **6. Controller Settings and Reset**

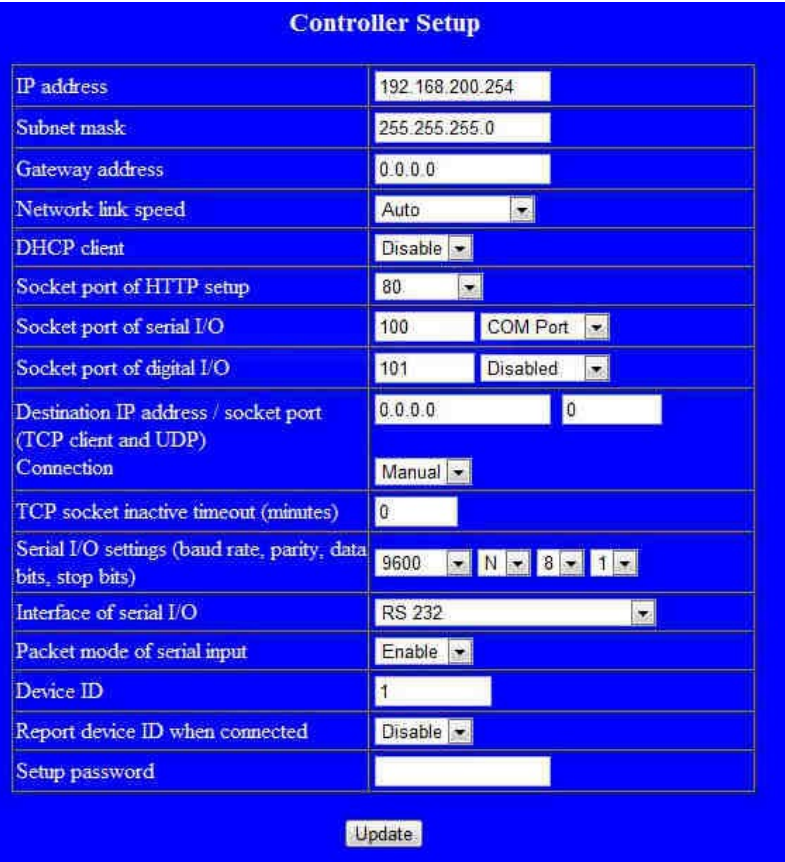

### **7.1 Description of the Virtual COM Software**

The **"Centossec\_Setup.exe"** is a Microsoft Windows based software for configuring virtual COM ports on Windows. To start the **"Centossec\_Setup.exe"**, insert the supplied driver CD into the CD-ROM drive of your PC. Open the folder on the CD and start the program **"Centossec\_Setup.exe"** with right click "Run as administrator" (see picture below).

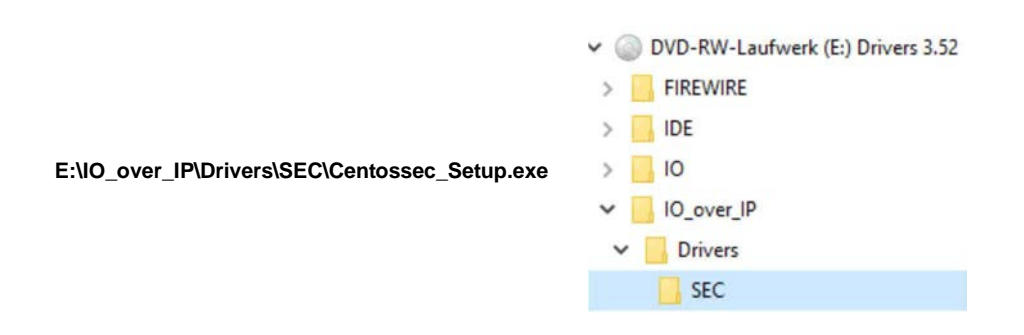

## **7.2 Installation of the Virtual COM Software**

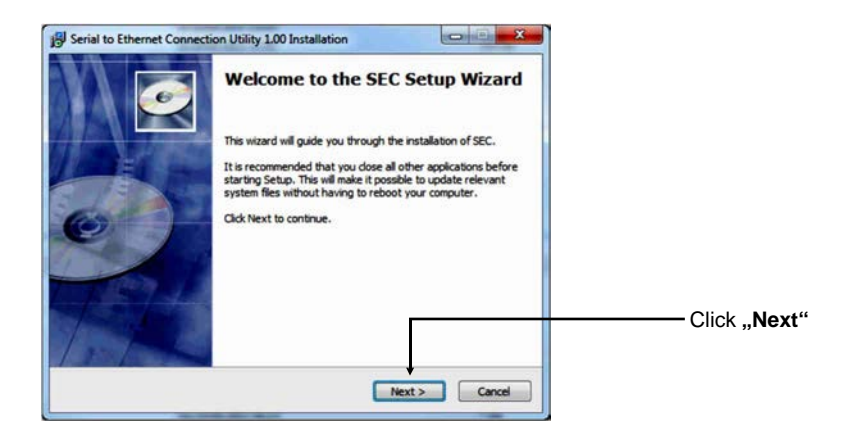

## **7.2 Installation of the Virtual COM Software**

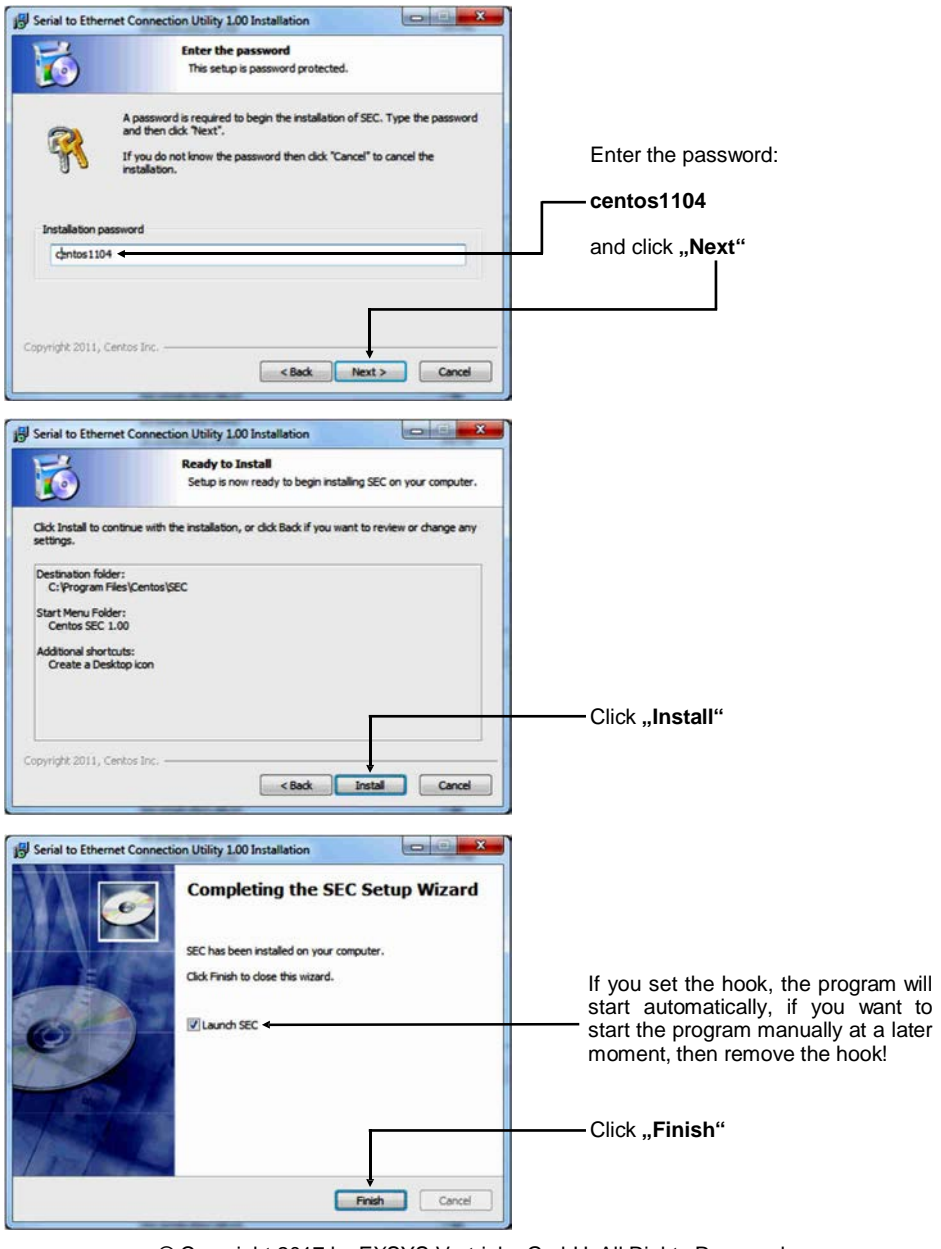

### **7.3 Configuration of the Virtual COM software**

**Important!!!** In any case, start the program by right click ..Run as Administrator"!!!

Click the **"Add"** button to insert the COM port of the EX-6031/EX-6031PoE.

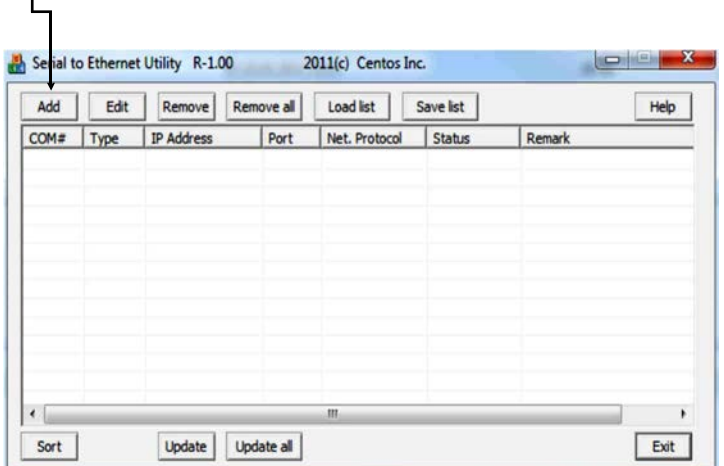

A new window will open. Here you can create various settings for the COM port of the EX-6031/EX-6031PoE.

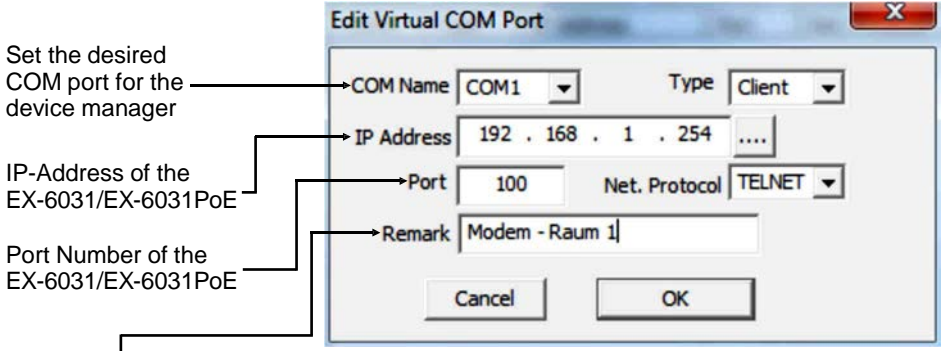

With "Remark" it is possible to make personal entries. For example the place: Office Herr Mustermann

After them click "OK".

### **7.3 Configuration of the Virtual COM software**

The Virtual COM software shows you the settings which you have made.

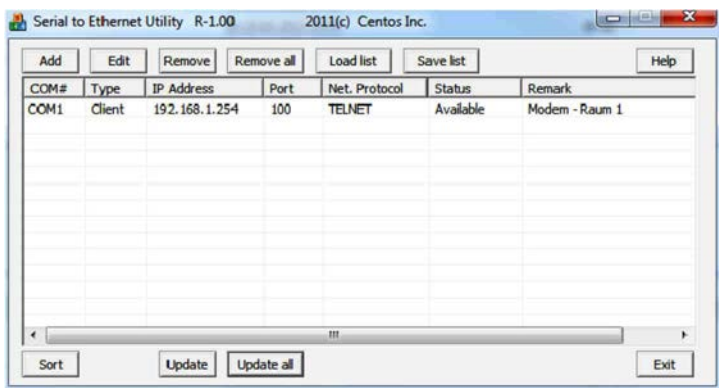

To make changes to a COM port that you created, click "Edit". If you want to remove the COM port, first select the COM port and then click on **"Remove"** or click on **"Remove all"** directly.

**Register and Transfer the COM Port into the Device Manager :**

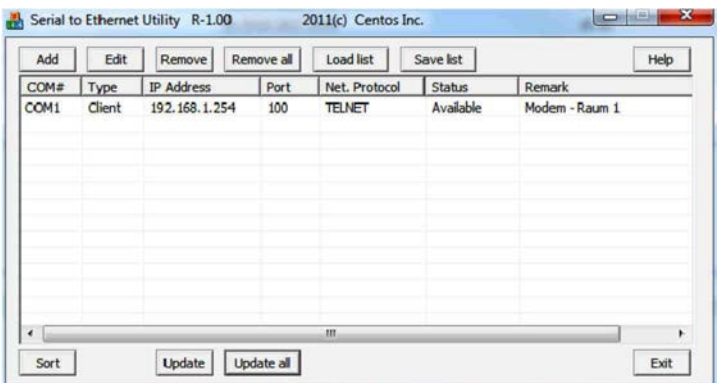

Click on **"Update all**" to transfer the COM port into the device manager. Now the COM port should be entered in the device manager. See next picture!

### **7.4 Check the installed COM Ports**

Now you will see the following entry "ELTIMA Virtual Serial Port (COMx)".

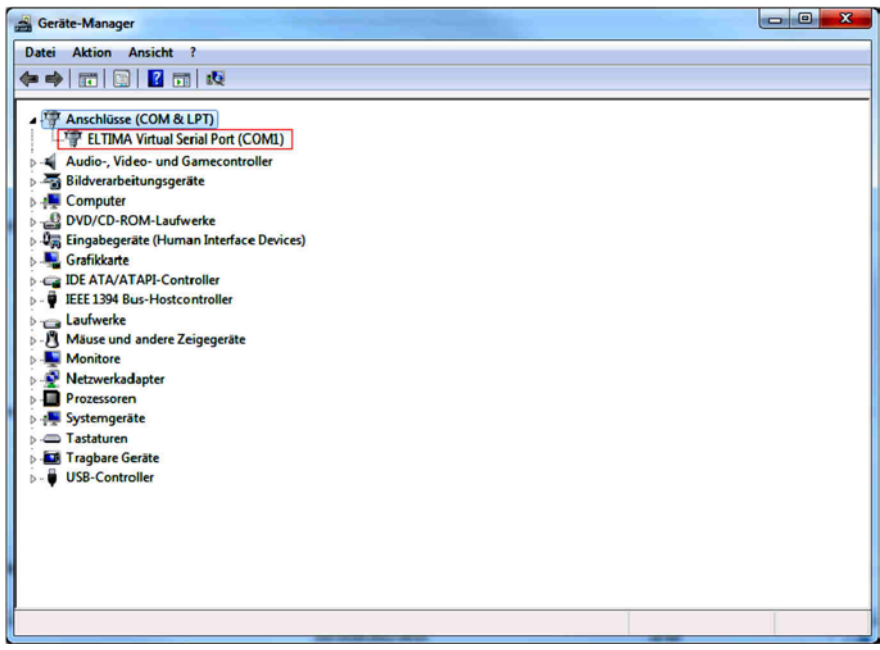

## **8. Cleaning**

For cleaning please use only a dry fluff less cloth and remove the dirt with gently pressure. In the area of the connectors please make sure that no fibres from the cloth remain in the connectors. **Attention! Never use a moist or wet cloth for cleaning!**

# **9. Technical Information**

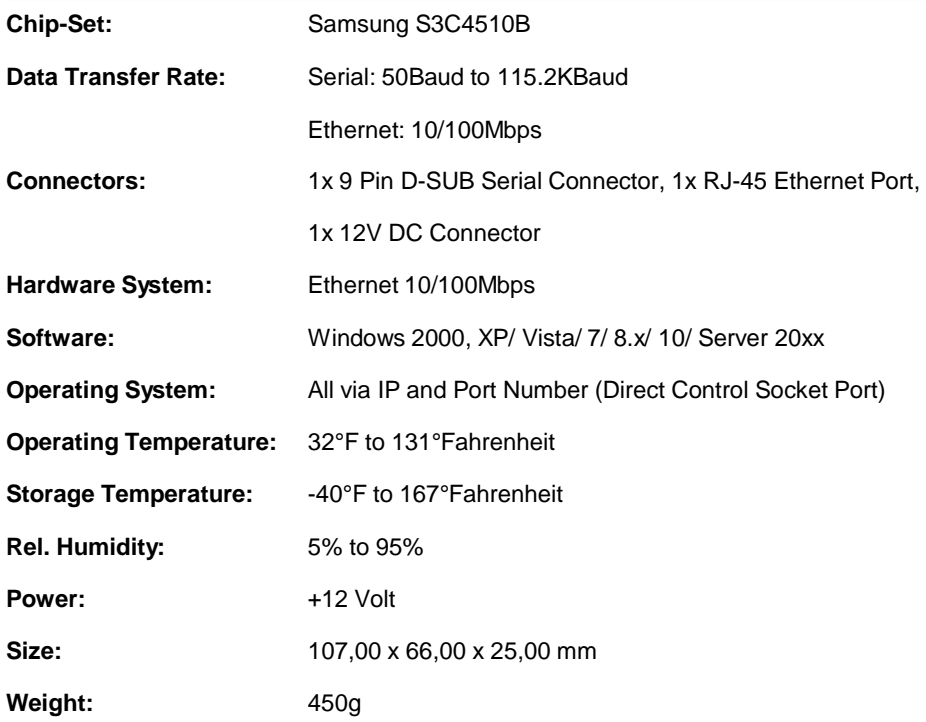